# **Lumina Plan Management – Cost Methods**

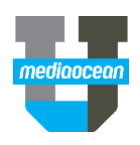

Mediaocean Professional Services Lumina@mediaocean.com www.mediaocean.com

#### **Overview**

The Cost Methods feature in Lumina allows you to specify the type of media buy, as well as identify the values you'd like calculated in vendor details.

## **1. Vendor Details**

- 1. On the flowchart, select a flight in the **Planned** status.
- *If you only have Budgeted flights drawn, transition your flight to Planned using the right click menu. See the Flighting quick card for more information.*
- 2. Click **Add New** to add vendor details**.**

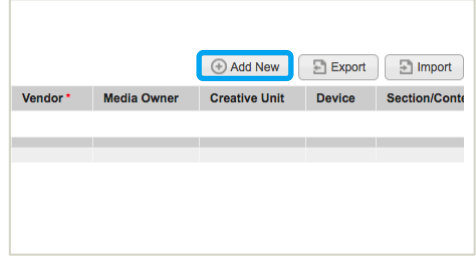

## **2. Cost Methods**

1. Navigate to the **Cost Methods** tab.

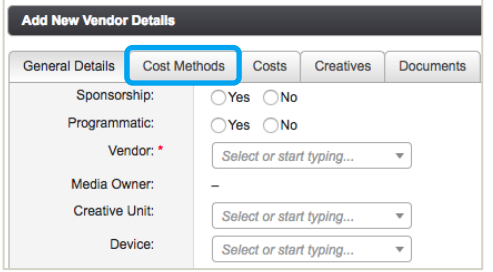

3. Select the appropriate **Cost Method** from the dropdown menu (e.g., **Cost Per Click**).

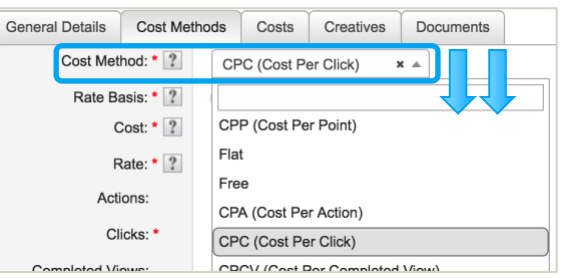

### 4. Fill in the required fields.

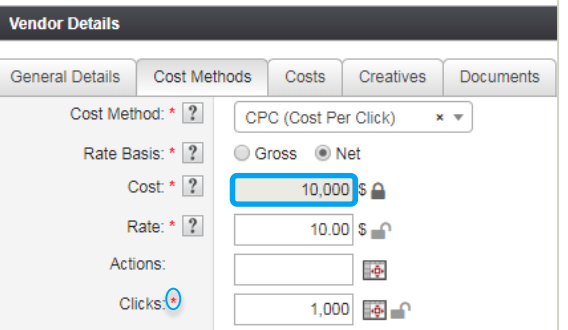

- *By default, Lumina will make the Cost Method KPI (clicks), a required field. In the example above, the formula is Rate x Clicks = Cost.*
	- **Rate Basis** establishes the type of cost (Gross/Net)

 $\bullet$  The  $\Box$  and  $\Box$  icons determine what is calculated.

- **Cost** is calculated and locked by default
- **Rate** and **KPI** are manually entered by default and unlocked
- If you would like to manually enter **Cost** without a **KPI** or **Rate**, select the **Flat** Cost Method.

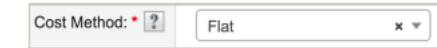

5. Change the calculated field, if necessary.

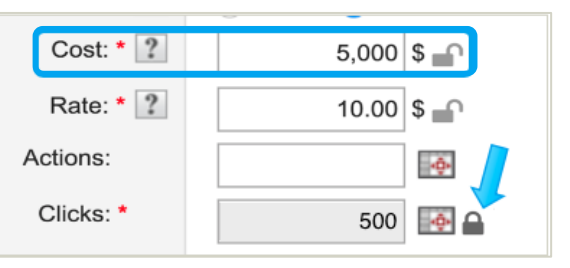

- In the above example, **Cost** has been unlocked and changed from \$10,000 to \$5,000.
- The **KPI** (Clicks) has been locked and now calculates with the formula **Cost Rate** = **Clicks**.
- *Changing the defaults as above can help when you only know the Cost. Entering only two fields is sufficient for the third to be calculated automatically.*

The Net/Gross Cost displayed on the **Cost Methods** tab is also illustrated on the **Costs** Tab**.** 

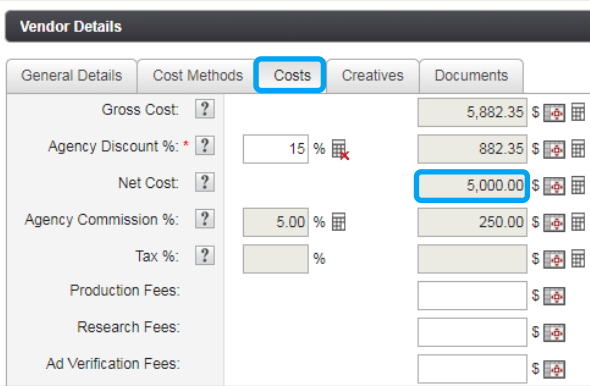

6. Once all necessary fields have been entered, click save.